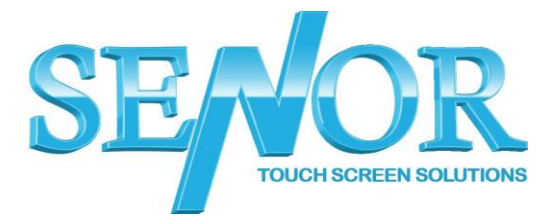

TP100 – Existing Virtual COM Configuration

- 1. Make sure the printer is connected to power and USB and turned on
- 2. Click the Start menu and search **device manager** and open it
- 3. Click the **Ports** and check the **Prolific USB-to-Serial Comm Port (COM\_)** (Make note of the COM number at the end) (To confirm you are looking at the correct port, you can turn the printer off and the port will disappear from the device manager, turn the printer

on and the port will reappear)

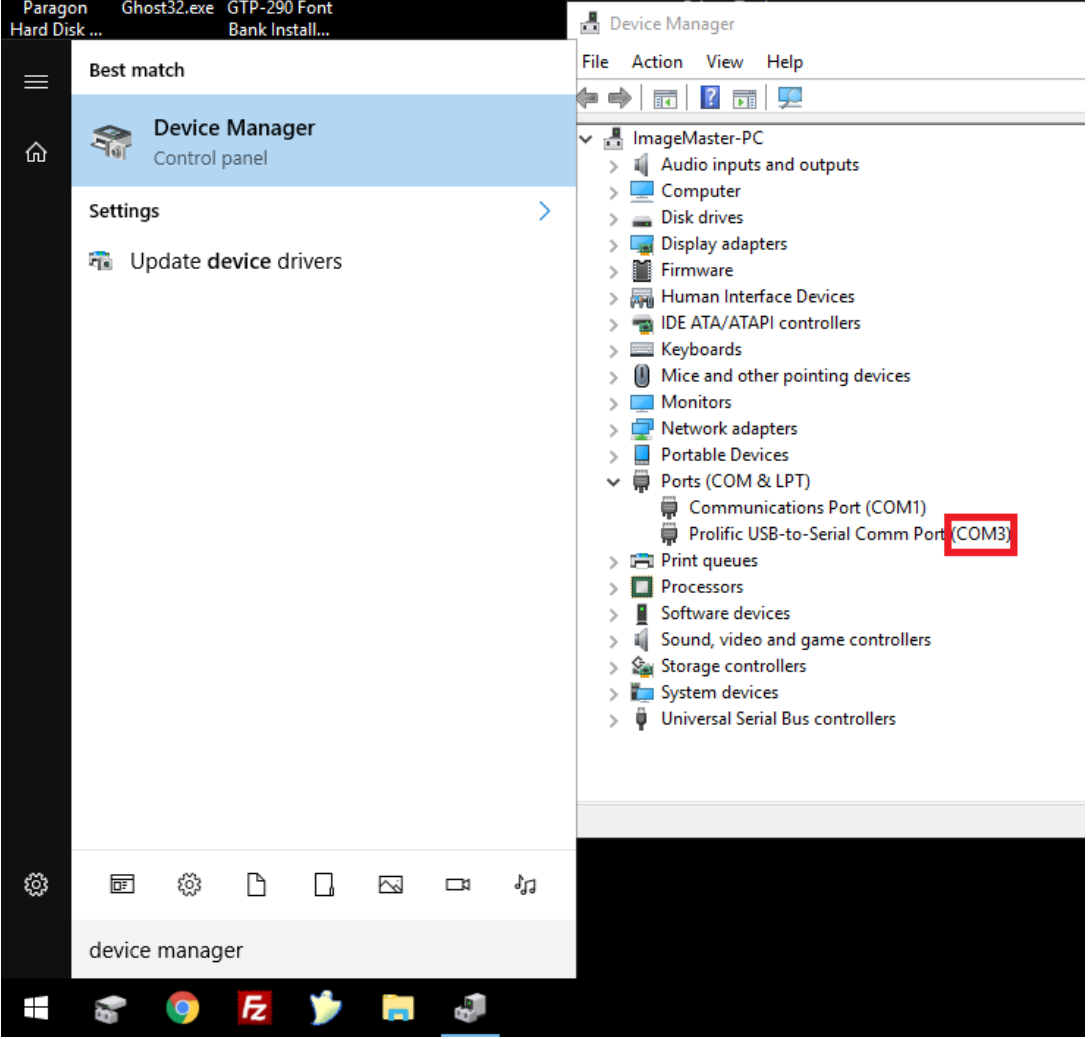

### **The Senor Building**

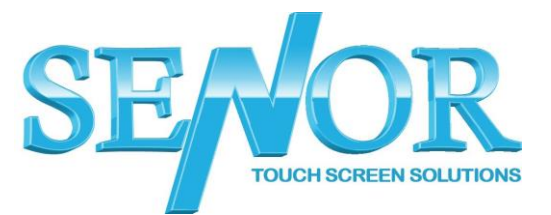

- 4. Download the TP100 Printer driver from the below link. [https://drive.google.com/uc?id=1PKzm1I5ghF8kyEjUyqLxPHLeftmK0xzm](https://drive.google.com/uc?id=1PKzm1I5ghF8kyEjUyqLxPHLeftmK0xzm&export=download) [&export=download](https://drive.google.com/uc?id=1PKzm1I5ghF8kyEjUyqLxPHLeftmK0xzm&export=download)
- 5. Once downloaded extract the files and run the installer.
- 6. Select the language and click OK

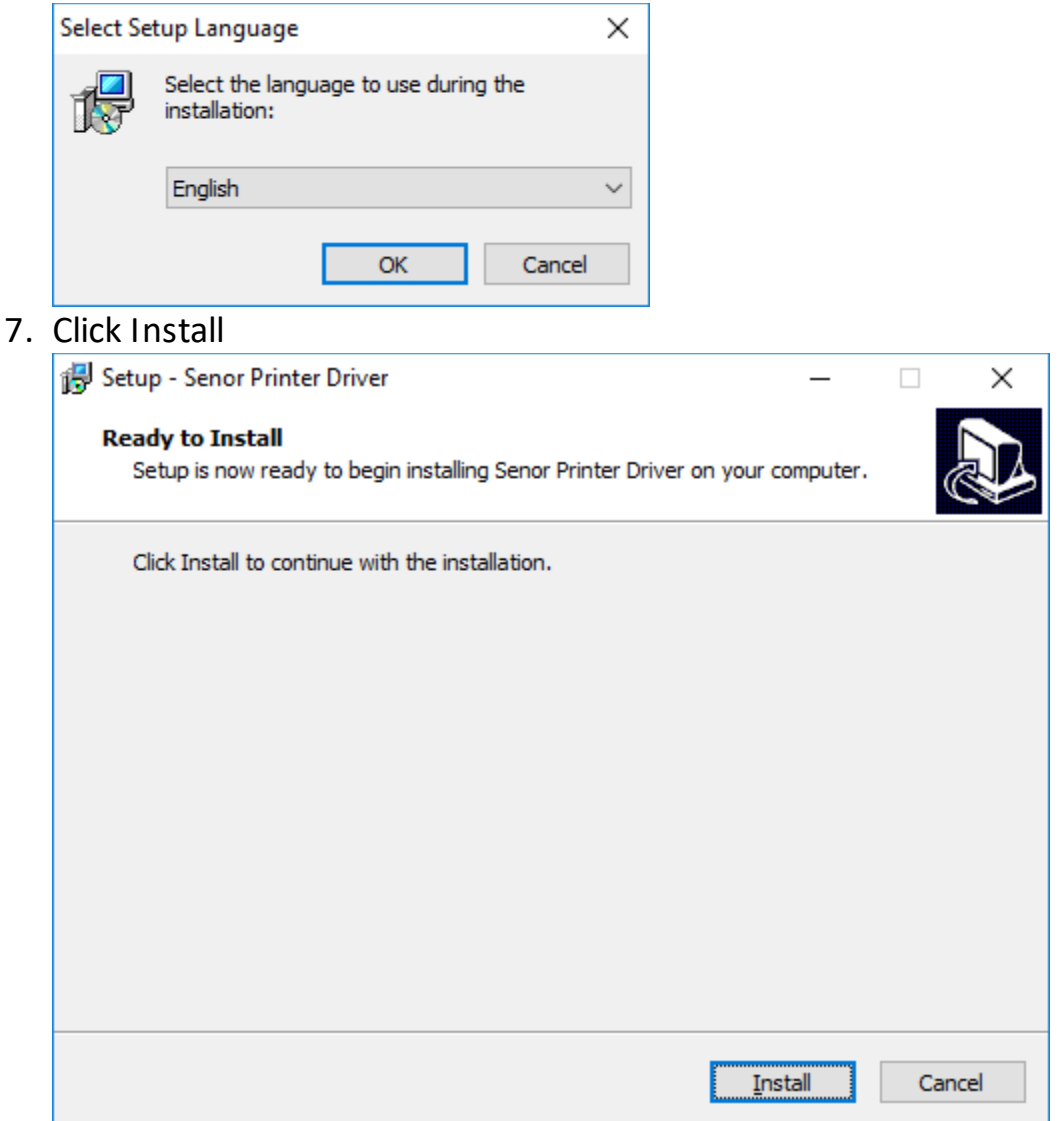

#### **The Senor Building**

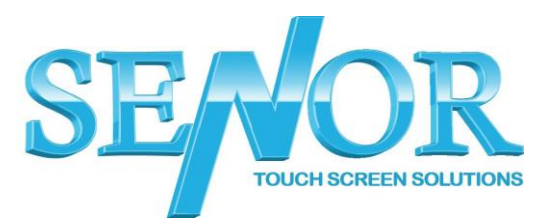

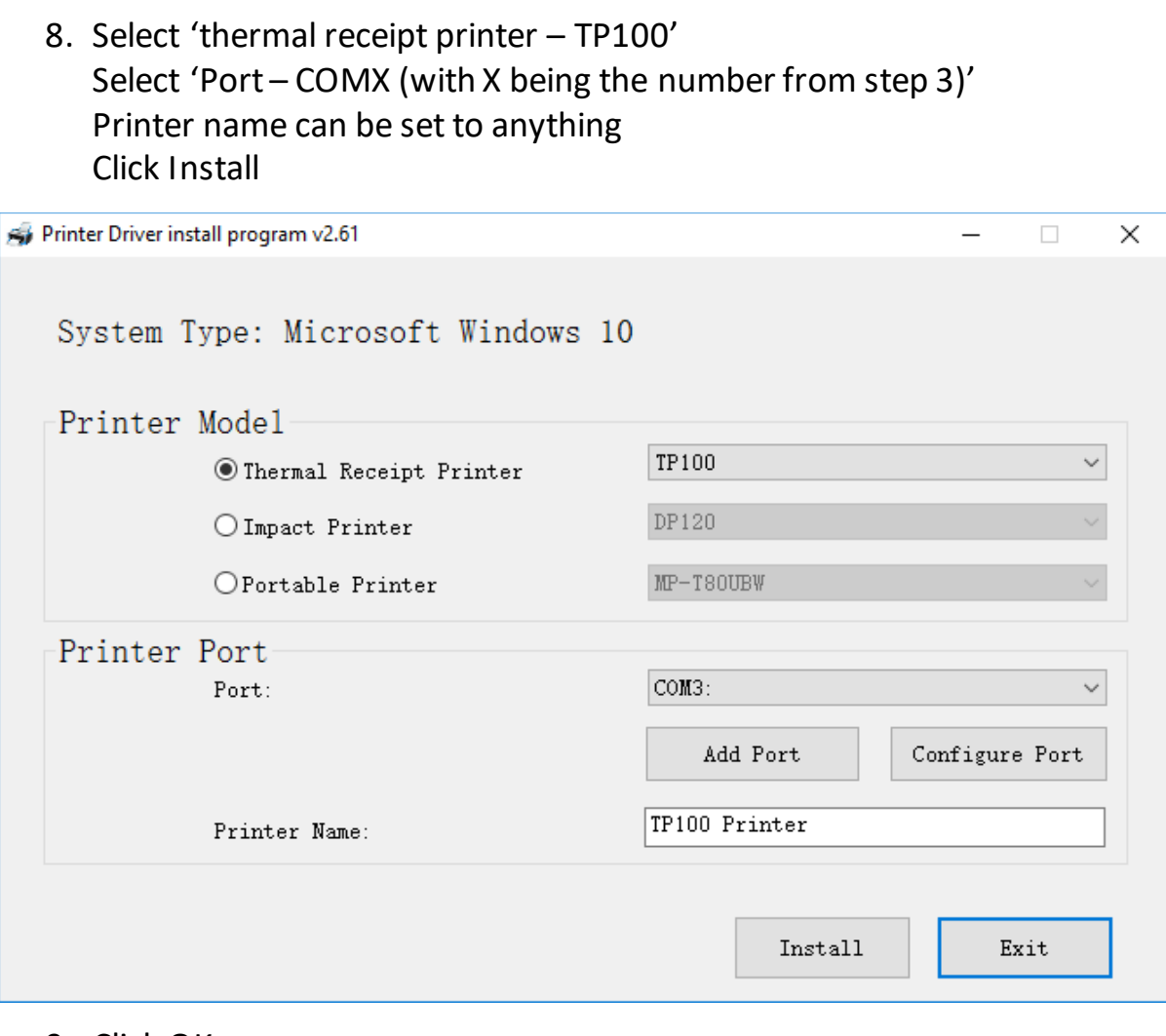

9. Click OK

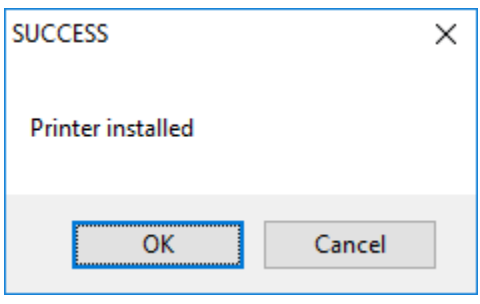

## **The Senor Building**

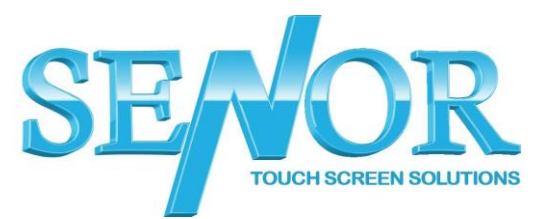

# 10.Click Exit

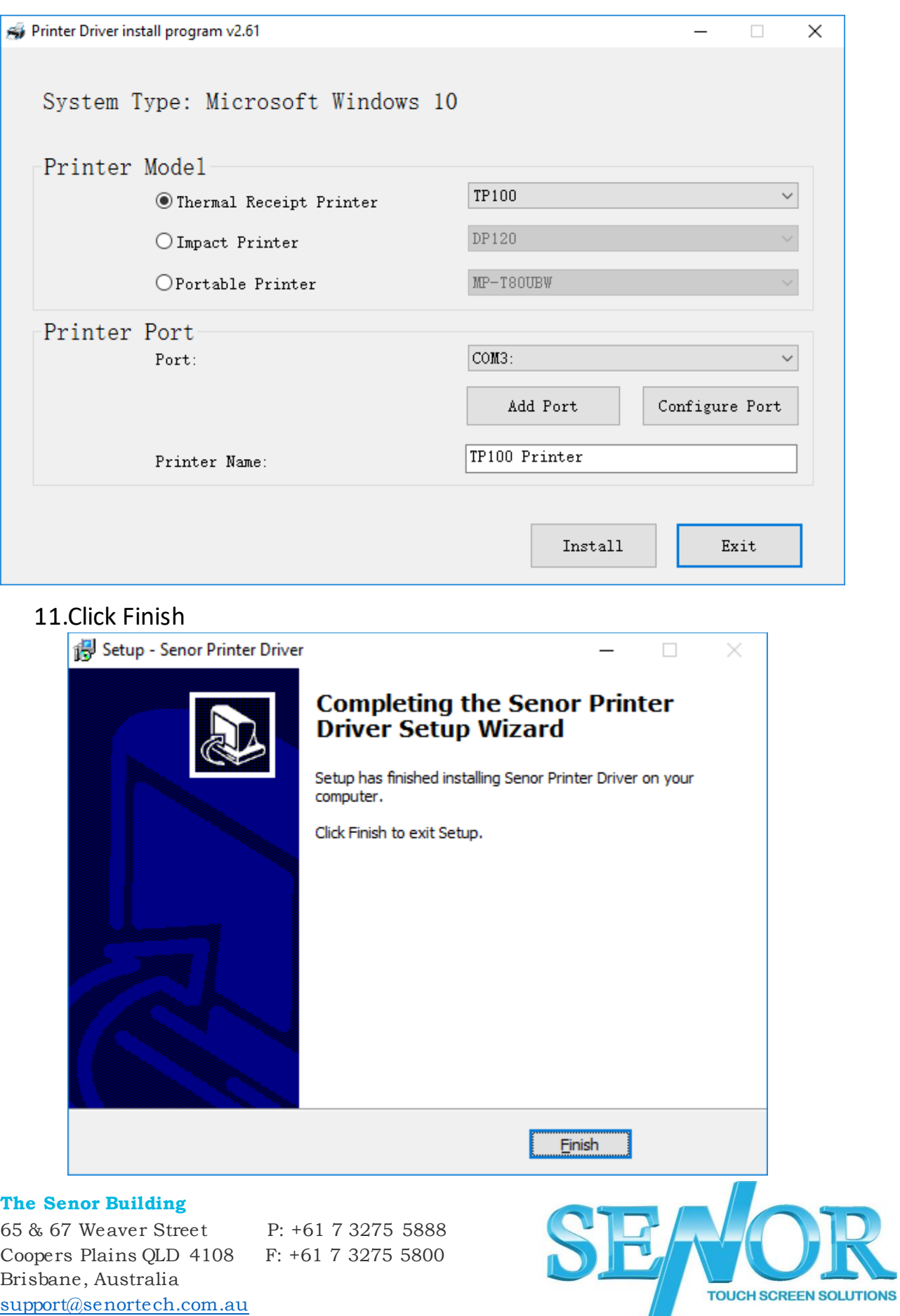

**www.senortech.com.au**

# 12. Open Control Panel – Devices and Printers Right Click the TP100 Printer and select Printer properties

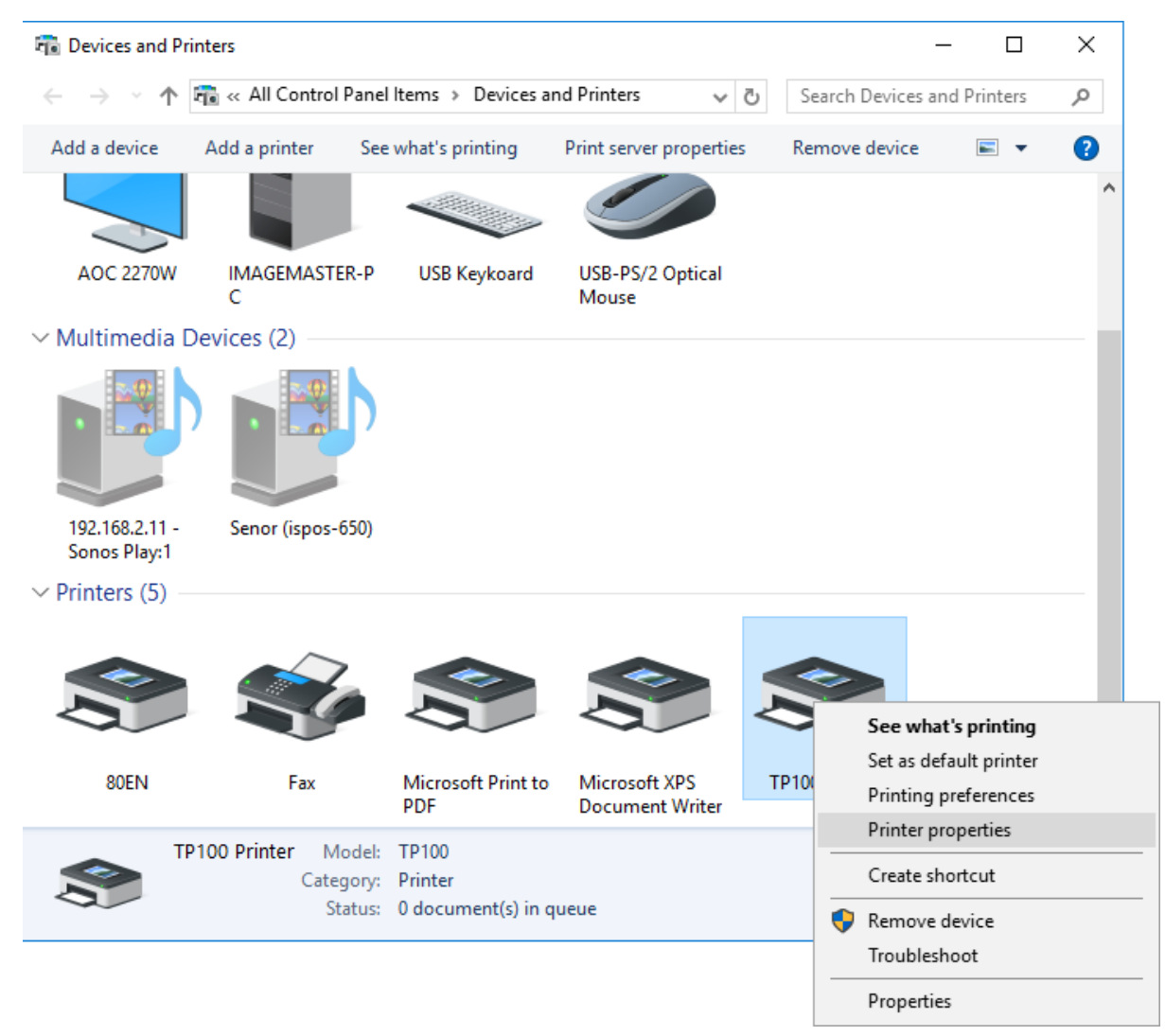

#### **The Senor Building**

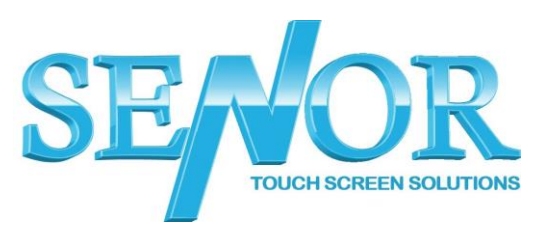

# 13. Click Print Test Page to confirm the printer is setup correctly. (test receipt will print out)

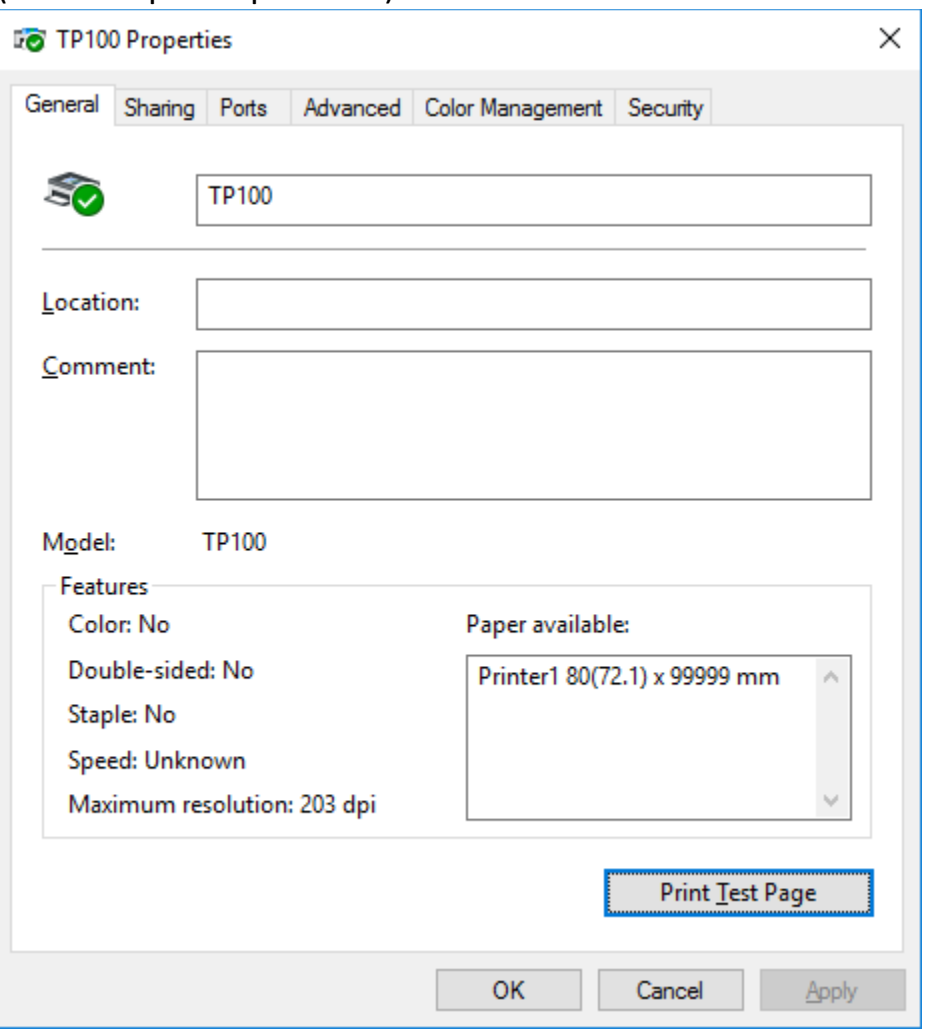

#### **The Senor Building**

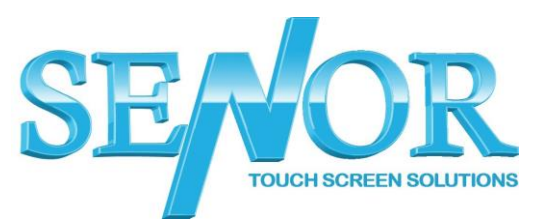